#### **Proprietary Statement**

This manual contains proprietary information of POSline. It is intended solely for the information and use of parties operating and maintaining the equipment described herein. Such proprietary information may not be used, reproduced, or disclosed to any other parties for any other purpose without the expressed written permission of POSline.

### **Product Improvements**

Continuous improvement of products is a policy of POSline. All specifications and signs are subject to change without notice.

### FCC Compliance Statement

**NOTE:** This equipment has been tested and found to comply with the limits for a Class B digital device, pursuant to Part 15 of the FCC Rules. These limits are designed to provide reasonable protection against harmful interference in a residential installation. This equipment generates, uses, and can radiate radio frequency energy and, if not installed and used in accordance with the instructions, may cause harmful interference to radio communications. However, there is no guarantee that the interference will not occur in a particular installation. If this equipment does cause harmful interference to radio or television reception, which can be determined by turning the equipment off and on, the user is encouraged to try to correct the interference by one or more of the following measures: Reorient or relocate the receiving antenna. Increase the separation between the equipment and the receiver. Connect the equipment into an outlet on a circuit different than that to which the receiver is connected.

Consult the dealer or an experience Radio/TV technician for help.

NOTE: This unit was tested with shielded cables on the peripheral devices. Shielded cables must be used with the unit to insure compliance. The user is cautioned that any changes or modifications not expressly approved by POSline could void the user's authority to operate the equipment.

#### Liability Disclaimer

POSline takes steps to assure that its published engineering specifications and manuals are correct; however, errors do occur. POSline reserves the right to correct any such errors and disclaims liability resulting therefrom.

### No Liability for Consequential Damage

In no event shall POSline or anyone else involved in the creation, production, or delivery of the accompanying product (including hardware and software) be liable for any damages whatsoever (including, without limitation, damages for loss of business profits, business interruption, loss of business information, or other pecuniary loss) arising out of the use of or the results of use of or inability to use such product, even if POSline has been advised of the possibility of such damages

# A Letter to Our Customers

Dear Customers,

Congratulation on selecting an POSline printer! We believe soon you will find that you have made a cleverest choice!

This booklet is a small gift from us. It is intended for helping you to know your printer better, then further to optimize it. Basically, this booklet contains two parts: operation guidance and related valuable information.

In the part of the operation guidance, we will furnish you with a lot of complementary illustrations, so you may pick up those operation guides more quickly.

In the latter chapters of Trouble Shooting, Maintenance as well as Reference Technical information, which we think, you may need them just in case. Therefore, for your quick reference, we try to table them as much as possible.

Enjoy your reading and have a good time with your printer!

Best wishes, **POSline** 

|                                         | Page |
|-----------------------------------------|------|
| Checking Your Box                       | 1    |
| Power Supply                            |      |
| Parts and Features                      |      |
| Loading the Ribbon                      |      |
| Loading the Media                       |      |
| Operator Controls                       |      |
| Performing Calibration                  |      |
| Printing Configuration Report           |      |
| Resetting the Printer                   |      |
| Hooking up the Printer and the Computer |      |
| Communicate with the Printer            |      |
| Troubleshooting                         | 44   |
| Caring for Your Printer                 |      |
| Reference Technical Information         |      |
| Appendix I-Installing Despenser Kit.    |      |
| Appendix II -Installing Cutter          |      |
|                                         |      |

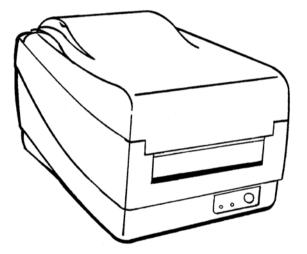

# **Checking Your Box**

# Receiving the box of your printer, you are advised to

check first for the possible shipping damage. There are two ways you can do it:

- 1. Inspect the outer appearances of both the box and the printer for possible damage.
- 2. Raise the top cover of the printer to see if the media compartments are in order.

If damages did occur, immediately file the claim to the shipping company for settlement.

### Having performed the primary inspections, next step,

please check whether you have received the following accessories together with the printer. If there is any item missing, contact your local dealer to get it.

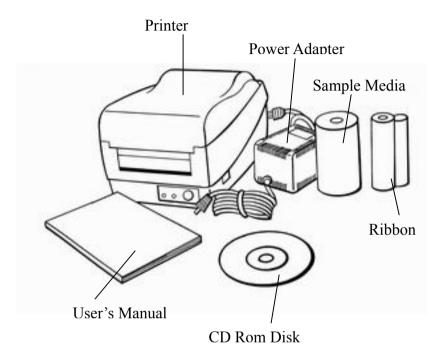

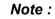

No sample media and ribbon are packed with ITD400X.

### **Power Supply**

#### WARNING:

# NEVER OPERATE THE PRINTER AND POWER SUPPLY IN AN AREA WHERE THEY CAN GET WET.

- 1. The Power Adapter has a barrel connector on one end that must be inserted into the power jack on the back of the printer.
- 2. Plug the other end of the cord into an appropriate AC electrical outlet.
- 3. When plugging the connector into power jack, please leave the power switch at "O" position and don't touch the 36 pin parallel connector.

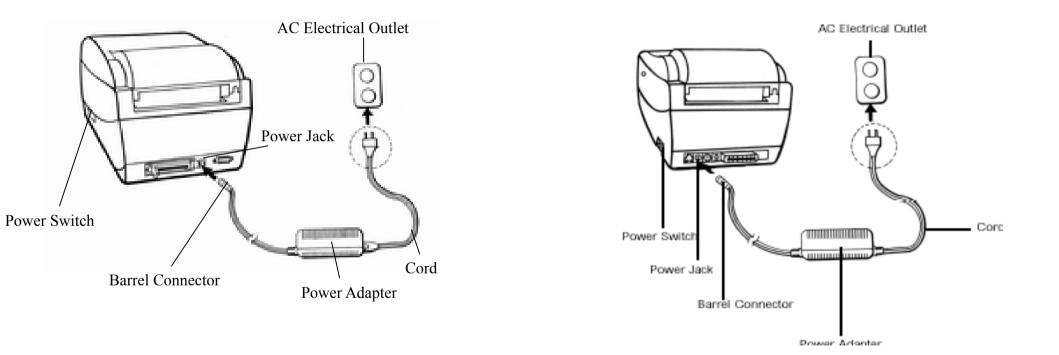

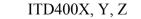

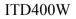

# Parts and Features (ITD400Y, Z)

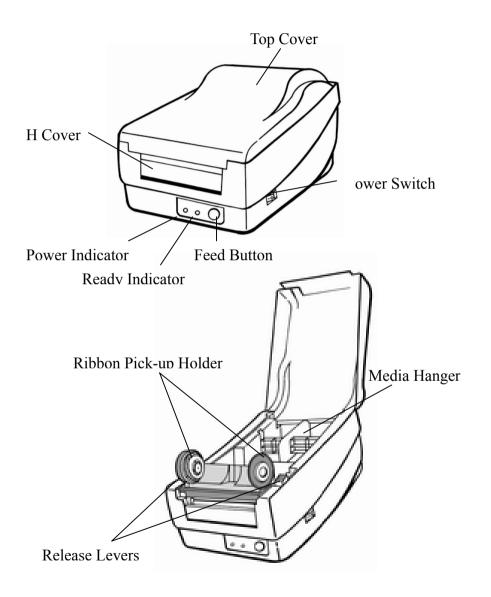

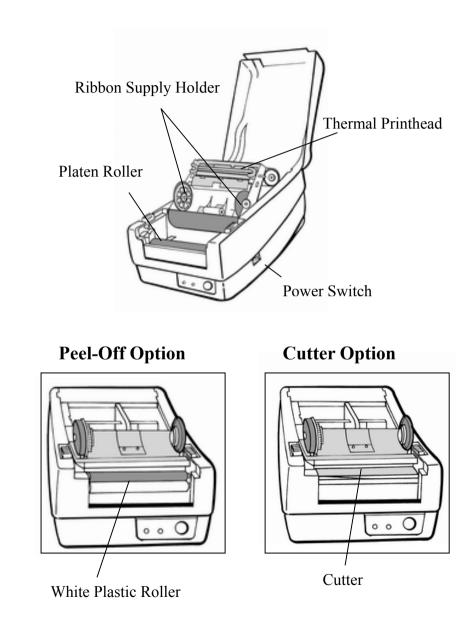

# Parts and Features (ITD400W, X)

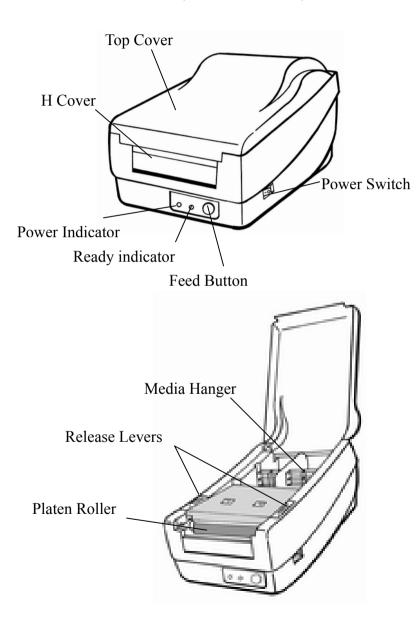

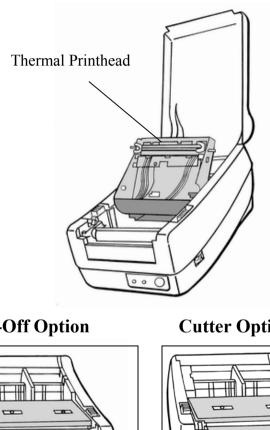

**Peel-Off Option** 

**Cutter Option** 

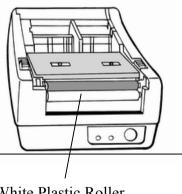

Ο 00

White Plastic Roller

Cutter

# Loading the Ribbon (ITD400Y, Z)

Note:

This section is not applicable to the direct thermal printing.

- 1. Lift the top cover to expose the media compartment.
- 2. Unlatch the print head module by pushing the two white release levers on the sides toward the rear.
- 3. Turn over the print head module to expose the ribbon supply holder.

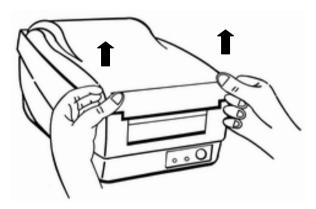

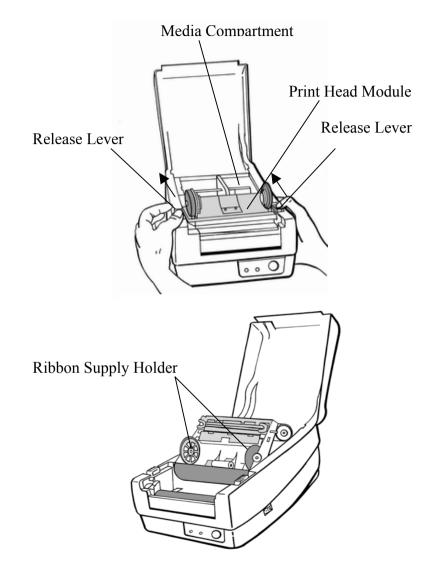

- 4. Unwrap the ribbon roll pack and separate the ribbon roll and the bare core.
- 5. Attach the edge of the ribbon on the bare core and wind it a little bit onto the core.
- 6. Insert the ribbon roll into the supply holder. (first snap in the left side and then the right side)

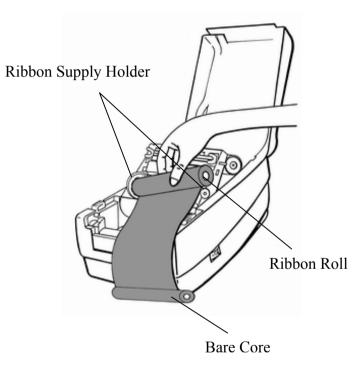

7. Turn back the print head module and then insert the bare core into the pick-up holder.(first snap in the left side, then the right side)

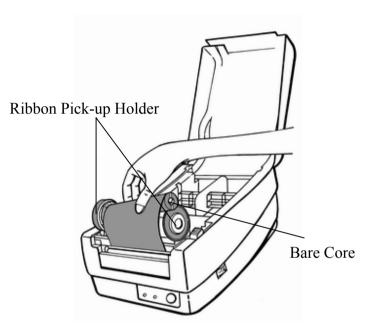

- 8. Turn the wheel of the print head module to ensure the ribbon is tightly wound.
- 9. Press down the print head module firmly till you hear a snap.

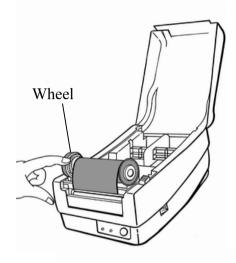

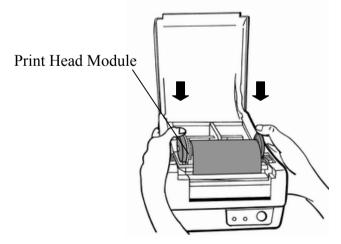

# Loading the Media

OS Series printers can be operated in three different options: standard, peel-off, or with a cutter.

- Standard mode allows you to collect each label freely.
- In peel-off mode, the backing material is being peeled away from the label as it is printed. After the former label is removed, the next one will be printed.
- In cutter mode, the printer automatically cuts the label after it is printed.

# Standard Mode

1. Lift the top cover to expose the media compartment.

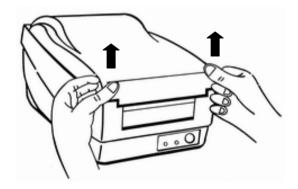

2. Remove the media hanger.

3. Load the media roll onto the hanger from the left.

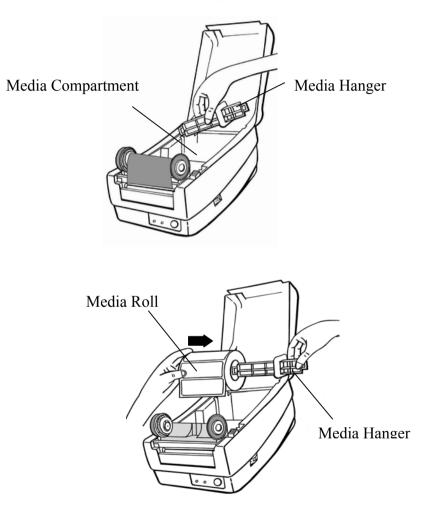

- 4. Click the media hanger back to the media compartment.
- 5. Move the media roll to the left end.
- 6. Move the shield to the left next to the media

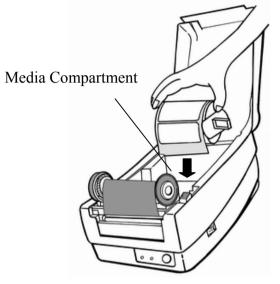

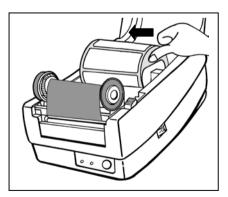

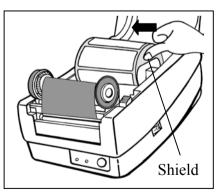

- 7. Unlatch the print head module.
- 8. Hold the print head module upright with one hand to allow the media pass under it. Lead the media through the media guides with the other hand.
- 9. Lead the media over the platen roller.

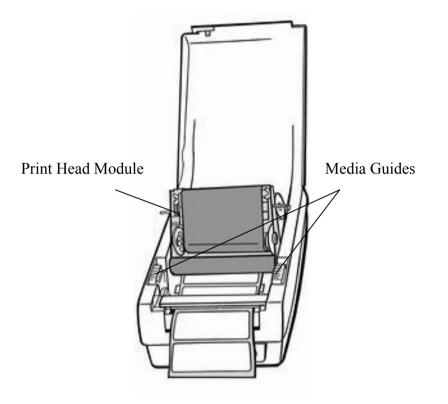

- 10. Turn back the print head module and then press it down firmly till you hear a snap.
- 11. Close the top cover and turn on the printer or press the feed button if the printer is already on

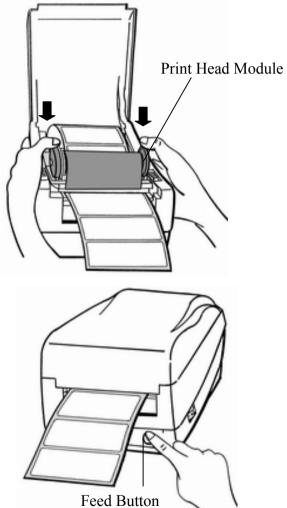

# Peel Off Mode

(Installing the dispenser kit, please refer to the Appendix *I*)

Follow the common procedure of "Loading the Media" of Standard Mode from step 1 to step 8.

9. Remove approximately 6" long labels from the label backing paper.

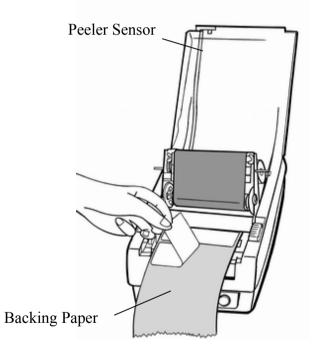

- 10. Trim the edge of the label backing paper with scissor or knife.
- 11. Lead the backing paper over the dispenser bar, then thread it back into the slot between the dispenser bar and H cover, ensuring that it is inserted between white plastic roller and platen roller.

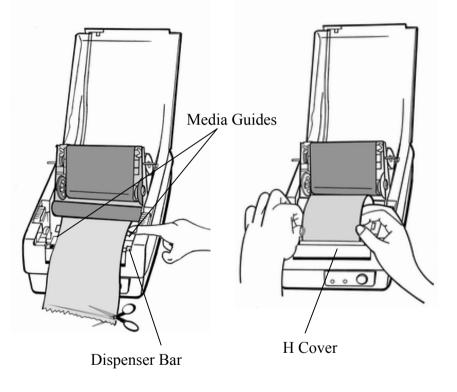

- 12. Press "FEED" button and the label backing paper will come out from the slot under the H cover.
- 13. On ITD400W Peel-Off mode, powered on status, in case of improper installation, just keep pressing the "FEED"button to back-feed the label stock to re-install it.
- 14. To remove any slack, just rewind the media onto the roll. Press down the print head module firmly

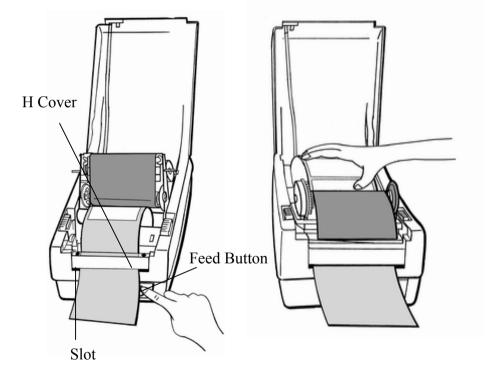

15. Close the top cover and turn on the printer or press the "FEED"

button if the printer is already on.

### Note :

The "FEED" button will not drive the printer to peel. The peeling work can be executed only when the software setting is ready.

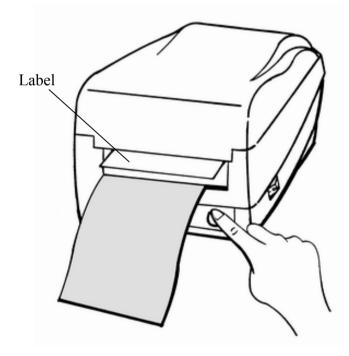

# Cutter Mode

(Installing the cutter, please refer to Appendix II)

Follow the same procedure as "Loading the Media" from step 1 to step 8.

- 9. Thread the media over the platen roller, then route the media through the slot of the cutter module.
- 10. Press down the print head module firmly.

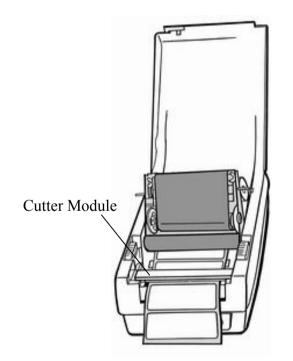

11. Close the top cover and turn on the printer or press the "FEED" button if the printer is already on.

#### Note:

The "FEED" button will not drive the printer to cut. The cutting work can be executed only when the software setting is ready.

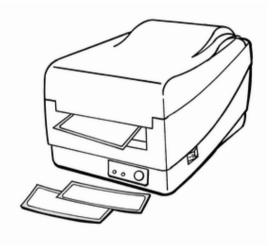

# **Operator Controls**

### **Power Switch**

Controls printer power On-normal operation Off-the power should be turned off before connect or disconnect the communication cables and power cables

### Feed Button

Advance the label media to first printing position Press-to advance a label Press-takes the printer out of a "pause" condition Press-back feed the label to correct label installation, in case that label is not properly installed. (for ITD4000 Peel-Off mode only) Keep pressing while turning on the power- to print out a configuration profile

### **Ready Indicator**

Show the printers status Green-printer is ready to operate Blinking-printer is paused

### Power indicator

Shows the power and error status Off-printer power off Green-printer power on Blinking-error occurs

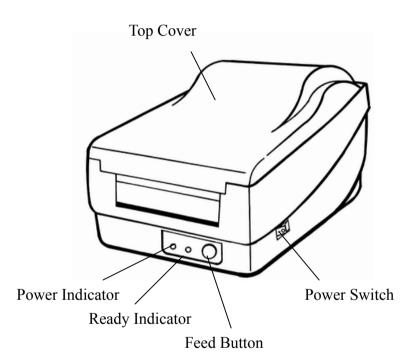

# **Performing Calibration**

- 1. Keep pressing the feed button while turning on the power, until the printing motor becomes activated.
- 2. The calibration has been performed while the printer automatically feed label stock for certain length.

#### Note:

This step is very important and must always be carried out whenever media is being changed. Failure to do so will result in miss-detection of the label sensor.

# **Printing Configuration Report**

- 1. Keep pressing the feed button while turning on the power, until the printing motor becomes activated.
- After feeding 12-inch blank media, the printing motor will suspend for one second, then it will print out the configuration profile. This profile states the firmware version, ROM checksum, RS232, thermal transfer/direct thermal settings, hardware configuration and font types.
- 3. At PPLB emulation, the printer will enter character dump mode. To exit from dump mode, just press the feed button again.

# **Resetting the Printer to Factory Default Settings**

- 1. Turn on the printer and wait for 5 or more seconds.
- 2. Press "Feed" button for about 10 seconds, then the "Ready" indicator and "Power" indicator will go off in order.
- 3. While two indicators become lit again, release the feed button.
- 4. At this moment, the printer will feed the label stock 12 inches in length, and come back to the factory default settings.

#### Note :

All settings are stored in non-volatile E2PROM and cannot be destroyed even turn off the printer.

# Hooking up the Printer and Computer

Note :

The power supply barrel connector must be inserted into the power jack on the back of the printer before connecting the communication cables.

This printer comes with both a nine-pin Electronics Industries Association (EIA) RS-232 serial data interface (for ITD400W, it is six pin) and a standard Centronics parallel interface. In either case, you must supply the required interface cable for your application.

#### Note :

This printer complies with FCC "Rules and Regulations", Part 15, for Class B Equipment, using fully shielded six-foot data cables. Use of longer cables or unshielded cables may increase radiated emissions above the Class B limits.

### Serial (RS-232) Interface Requirements

The required cable must have a nine-pin "D" type (for ITD400W, six pin) male connector on one end, which is plugged into the mating serial port located on the back of the printer. The other end of this signal interface cable connects to a serial port at the host computer.

For technical and pinout information, please refer to the Reference Technical Information-Interface Specification on page 55 of this booklet.

#### ITD400X, Y, Z

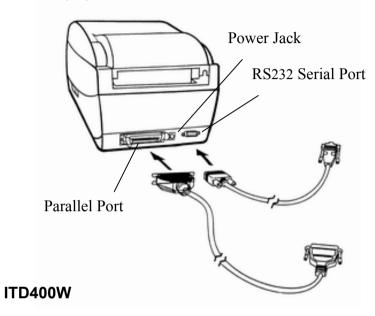

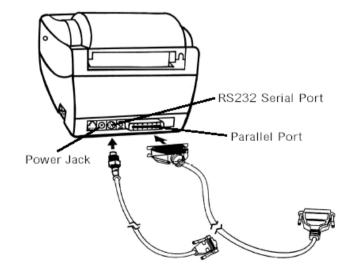

# **Parallel Interface Requirements**

The required cable (IEEE 1284-compliant is recommended) must have a standard 36-pin parallel connector on one end, which is plugged into the parallel port located on the back of the printer. The other end of the parallel interface cable connects to the printer connector at the host computer. For pinout information, refer to the Reference Technical Information- Interface Specification . Serial and Parallel Cabling requirements.

Data cables must be of fully shielded construction and fitted with metal or metalized connector shells. Shielded cables and connectors are required to prevent radiation and reception of electrical noise.

To minimize electrical noise pickup in the cable:

- ■Keep data cables as short as possible (6 [1.83m] recommended).
- Do not tightly bundle the data cables with power cords.
- ■Do not tie the data cables to power wire conduits. *Notes :*
- 1. Using Centronics allows for a much higher speed communication than the use of a serial.
- 2. It is not necessary to set the switch or send any command to select the parallel or serial port . The printer can automatically detect it.
- 3. The default settings can be read from the configuration report.

# **Communicate with the Printer**

The bundled printer driver can be applied to all the applications under Windows 2000/98/XP, and Windows NT. Through this driver you may run any popular software applications e.g. MS-Word and print out the contents by this label printer as long as they are for Windows.

### Before installation

- 1. Check the contents of the driver to ensure it is complete.
- 2. Make a backup copy of this driver.
- 3. Read the README.TXT file for installation guide and change notices.

### **Installing Driver**

- 1. Click the "Start" button.
- 2. Select "Settings", then select "Printers" and double click the "Add Printer" icon. Click "Next".
- Click the "Network" or "Local" button and click the "Next" button.
- 4. Click "Have Disk", click the pull-down menu to select CD ROM driver path.
- 5. Click "Browse" button.
- 6. Select the proper directory for installation:

-WIN XP

-WIN98

-WIN2000

-NT4.0

Ξ

- 7. The driver name "Label Dr. 200" (or Label Dr.300) will appear in the "List of Printers", click "Next".
- 8. Select the communication port for the label printer. For parallel port, select "LPT1 :", "LPT2 :" or "LPT3 :" , for serial port select "COM1 :" or "COM2 :".
- 9. After the related files have been copied to your system, the installation is complete.
- 10. If you need to print from the label printer, set "Label Dr. 200"(or Label Dr.300) as the Default Printer.

#### Notes :

- 1. If you are just updating your driver, make sure to delete the previous version first.
- 2. If you install a new bar code application software like ArgoBar, LabelView or CodeSoft, the Label Dr. 200 (or Label Dr. 300) driver should be activated and set as the current printer driver:

ArgoBar

 $\text{File} \rightarrow \text{New} \rightarrow \text{Select Printer} \rightarrow \text{Label Dr. on LPT1} :\rightarrow \text{OK}$ 

LabelView File \rightarrow Select Printer \rightarrow Label Dr. on LPT1:  $\rightarrow$  OK

$$\label{eq:codeSoft} \begin{split} \text{File} & \rightarrow \text{Printer} \rightarrow \text{Windows} \rightarrow \text{Label Dr. on LPT1:} \rightarrow \text{OK} \end{split}$$

LabelMatrix File  $\rightarrow$  Printer Setup  $\rightarrow$ Label Dr. on LPT1: $\rightarrow$  OK

### Set the Parameters

After installing the driver, you can follow the path below to set parameters:

Start  $\rightarrow$  Settings $\rightarrow$  Printers $\rightarrow$  Label Dr. $\rightarrow$  Properties

The parameters include:

**Ports** Select the IO port to link with the printer. The port may be one of parallel (LPT), serial (COM), network port or file.

**Paper size** Select the proper size on the menu. If there is no desired size, select "Custom" to define the paper size.

**Orientation** Set portrait or landscape according to the print direction.

**Paper source (Media type)** T/T stands for thermal transfer (ribbon) mode and D/T for direct thermal mode (without ribbon).

**Media choice (Darkness)** Set the heat value or darkness from this field. The darkness value ranges from 0 to 15.

**Copies** This function designates the number of printed copies of each page.

**More option (Accessory setting)** To use the cutter and peeler function you still need to enter More Options and select one of the items.

**Device options (Speed)** Set the print speed. For the ITD400Y, the speed ranges from 1 to 3 IPS, for the ITD400Y, Z ranges from 1 to 2 IPS, for the ITD400W ranges from 1 to 4 IPS.

# For Win 98

Ports

Properties menu

- $\rightarrow$  click "Details"
- $\rightarrow$  select the IO port
- $\rightarrow$  click "OK"

| General Details   Shaing   Pape                                | r   Graphice | Device Options |
|----------------------------------------------------------------|--------------|----------------|
| Pint to the following part                                     |              | Add Port.      |
| LPT 1: (Punter Pist)                                           | -            | Delete Port.   |
| Print going the following driver<br>Label D1 200               | •            | Ney Driver.    |
| Expluse Printer Polt                                           | Egd          | Capture        |
| Tyneout settings<br>Not gelected. 15<br>Transmission jatay. 45 | seconds      |                |
|                                                                |              | Pgri Setlings. |
| DR.                                                            | Cance        | B27            |

- Paper size
- Orientation
- Paper source (Media type)
- Media choice (Darkness)
- Copies Properties menu
  - →click "Paper"
  - →click each item to select desired parameter →click "OK".

| Label Dr. 200 Properties                                                                                                    |
|----------------------------------------------------------------------------------------------------|
| General Details Sharing Paper Graphics Device Options                                                                                                    |
| Paper sige: Label 4.0x3.0                                                                                                    |
| Label 4.0 Control J.Postcard Label 1.0 Label 1.0 Label 1 |
| - Dientation                                                                                                    |
| A C Bartait                                                                                                    |
| Paper gource: T/T & Media with Gap                                                                                                    |
| Moda choice: Owkness 0                                                                                                    |
| Conies:                                                                                                    |
| More Options . About . Restore Defaults                                                                                                    |
| DK Cancel Apply                                                                                                    |

#### Output bin

(Accessory setting)

- Properties menu
- $\rightarrow$  click "Paper"
- $\rightarrow$  click "more option"
- $\rightarrow$  select Enable/without
- $\rightarrow$  cutter, peeler
- $\rightarrow$  click "OK"

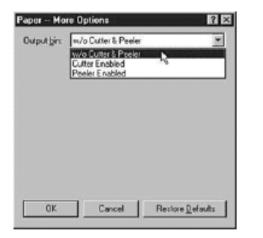

# Print quality

(Speed) Properties menu → click "Device Options"

- $\rightarrow$  select parameters
- $\rightarrow$  click "OK"

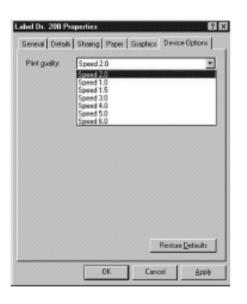

# Create a new size Properties menu

- $\rightarrow$  click "Paper"
- $\rightarrow$  select "Custom"
- $\rightarrow$  User-Define size
- $\rightarrow$  set up a new size
- $\rightarrow$  click "OK"

| bel Dr. 200   | Properties             |                        |                         | 11      |
|---------------|------------------------|------------------------|-------------------------|---------|
| General   Del | ais Sharing            | Paper Gra              | phics Device (          | Options |
| Paper rige:   | User-defined           | liciae                 |                         |         |
| Label 4.0     | Guitan <sup>1</sup> J. | 0 L                    | ] [·]<br>11.0 Label 1.0 | Label 1 |
| Orientation   |                        |                        |                         |         |
| <u>^</u>      | r <sup>e</sup> Eorinal | A                      | Landscape               |         |
|               |                        | todawih Gap            |                         | -       |
| Paper gour    |                        | fodia with Gap         |                         | -       |
| Paper gour    | ce: T/TEN              | fodia with Gap<br>as 8 |                         | -       |

| lace 0 el | ined Si | ne - |     |          | E                     |
|-----------|---------|------|-----|----------|-----------------------|
| Wedth:    | ন্ধ     | 4    | 139 | . 800 1  | Unit<br>P 0.01 jaches |
| Longin    | 24      | 4    | 24  | . 4300 1 | C 0.1 gilinetin       |
|           |         | 0K   |     | Cancel   | Rectore Defaults      |

#### For Win 2000

#### Ports

- Properties menu  $\rightarrow$  click "Ports"
- $\rightarrow$  select the IO port
- $\rightarrow$  click "OK"

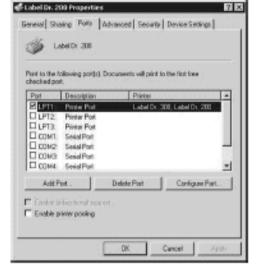

- Paper source (Media type)
   Back to Printers menu
   →right click to get pop-up menu
   → select "Printing Reference"
- → click "Paper Quality" select media type
- $\rightarrow$  click "OK"

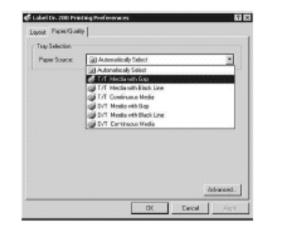

 Orientation
 Printing Reference menu
 → click "Layout"
 → select "Portrait" or "Landscape"
 → click "OK"

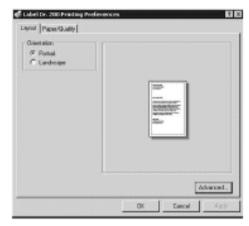

- Paper size
- Copies
- Media choice
- (Accessory setting)
- Paper/Output
- (Speed)
- Print quality (Darkness)
- Printing Reference menu
- →click "Layout"
- →click "Advanced"button
- $\rightarrow$ click each item to select

the parameters

→click "OK"

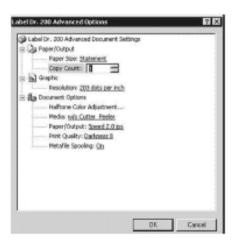

# Create a new size

Printer menu

- $\rightarrow$  right click to get popup menu on empty space
- → select "Server Properties"
- → enter a form name for the new form in "Form description for"
- → reset the paper size in the specific squares of the "Measurements"
- $\rightarrow$  click "OK"

| Pile Edit Wex Pevortes To                                                                                                    | oh mb      |                                            |      |
|----------------------------------------------------------------------------------------------------|------------|--------------------------------------------|------|
| definit e eb e 🖸 🖉 Sand                                                                                                    | 9/1000 Gen | 10 X 27 29 1 00                            | 0    |
| 60107 Lai Poderi                                                                                                    |            |                                            | 2 00 |
| L 4.7 3                                                                                                    | 1          | 5 - 6                                      |      |
|                                                                                                    | ARTHON LEN | DY. 201 LANEDS. 200                        |      |
| Printers                                                                                                    |            | Wex                                        |      |
|                                                                                                    |            |                                            |      |
|                                                                                                    |            | Amongo Jaone                               |      |
| table, and a related to help you                                                                                                    |            | Awange licne<br>Line lip licers            |      |
| This foldow contains information<br>decid printing interaction conversity<br>notabled, and a mice of the tests you<br>raided semigrations. |            | Awango Jisono<br>Line lip Toens<br>Padrash |      |
| daud printers that are surrently<br>statled, and a vident to help you<br>shall service them.<br>In get information about a printer in      |            | Awange licne<br>Line lip licers            |      |
| shout printers that are surreally<br>notalised, and a vibard to help you                                                                   |            | Awango Bono<br>Line Ilp Does<br>Padriab    | •    |

| 0s11                  |                                                 | Delete        |
|-----------------------|-------------------------------------------------|---------------|
| 1i17<br>2i11          |                                                 | -1            |
| an                    |                                                 | 2             |
| Form Description for: | 10:14                                           |               |
| Create a New Far      |                                                 |               |
|                       | by editing the existing<br>hen click Save Form. | name and      |
| Heaturements          |                                                 |               |
| Units: C Me           | thic IF English                                 | 1             |
| Paper Size:           | Porter Area Marg                                | inc           |
| Width: 10.00m         | Left 0.00m                                      | Top 0.00m     |
| Height 14.00m         | Right 0.00in                                    | Bolton: 0.00m |
|                       |                                                 |               |
|                       |                                                 | Seve Form     |

#### For NT 4.0

- Ports
- Properties menu
- $\rightarrow$  click "Ports"
- $\rightarrow$  select the IO port
- $\rightarrow$  click " OK"

| hecked port.                                                                                   | ( portja), Documenta will ;                                                                                                | Pl.                          |
|------------------------------------------------------------------------------------------------|----------------------------------------------------------------------------------------------------|------------------------------|
| Pot<br>x [12110]<br>LPT2<br>LPT2<br>00411<br>00412<br>00412<br>00441<br>00442<br>00444<br>FILE | Desception<br>Local Port<br>Local Port<br>Local Port<br>Local Port<br>Local Port<br>Local Port<br>Local Port<br>Local Port | Penter<br>Label Di. 100, Lab |
| AdPeta                                                                                         | 1 Deep Exe                                                                                                    | Dataw Dat                    |

- Paper size
- Orientation
- Paper source (Media type)
- Copies
- Media choice (Accessory setting)
- Printers menu
- → right click to get pop-up menu
- → select "Document Defaults"
- $\rightarrow$  click "Advanced" button
- → click each item to select desired parameter

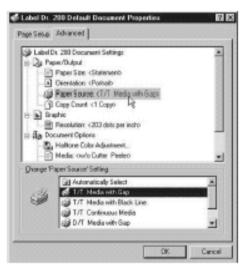

- Paper/Output (Speed)
   Print quality (Darkness)
   Default Document menu
- $\rightarrow$  Click "Advanced".
- → Click each item to select desired parameter.
- $\rightarrow$  Click "OK".
- Create a new size Please refer to the procedure of create a new size on Win 2000.

| Page Setup | Advanced                                                                                                    |
|------------|----------------------------------------------------------------------------------------------------|
|            | Orientation: <portrait> Paper Source: <automatically select=""> Copy Count: &lt;1 Copy&gt; aphic Resolution: &lt;203 dots per inch&gt; courment Options Haltrone Color Adjustment Media. <w cutter="" o="" peeter=""> Paper/Dutput: <speed 2.0="" ips=""> Print Quality.</speed></w></automatically></portrait> |
| . · ·      | Print Quality' Setting                                                                                                    |
|            | Darkness 8<br>Darkness 0<br>Darkness 1<br>Darkness 2                                                                                                    |

### For Win XP

- Ports
- Properties menu  $\rightarrow$  Click "Ports".
- $\rightarrow$  Click Ports .
- $\rightarrow$  Select the IO port.
- $\rightarrow$  Click "OK".

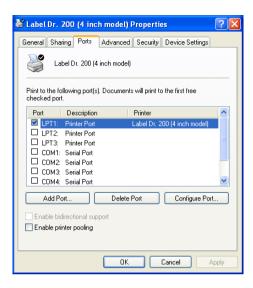

- Paper source (Media type)
  - Back to Printers menu
- $\rightarrow$  Label Dr.
- $\rightarrow$  Right click to get
- pop-up menu.
- $\rightarrow$  Select "Printing Reference".
- $\rightarrow$  Click "Paper Quality".
- $\rightarrow$  Select media type.
- $\rightarrow$  Click "OK".

| 💩 Label Dr. 200 ( | 4 inch model) Printing Preferences | ? 🗙   |
|-------------------|------------------------------------|-------|
| Layout Paper/Qual | ity                                |       |
| Tray Selection    |                                    |       |
| Paper Source:     | 😰 Automatically Select             | ~     |
|                   |                                    |       |
|                   |                                    |       |
|                   |                                    |       |
|                   |                                    |       |
|                   |                                    |       |
|                   |                                    |       |
|                   |                                    |       |
|                   | Advan                              | iced  |
|                   | OK Cancel                          | Apply |

- Orientation Printing Reference menu → Click "Layout".
- $\rightarrow$  Select "Portrait" or
- "Landscape".
- $\rightarrow$  Click "OK".

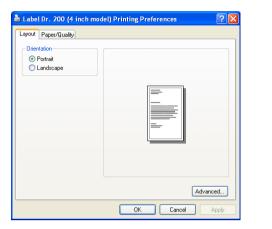

- Paper size
- Copies
- Media choice (Accessory setting)
- Paper/Output (Speed)
- Print quality (Darkness) Printing Reference menu → Click "Layout".
- $\rightarrow$  Click "Advanced" button.
- $\rightarrow$  Click each item to select the parameters.
- $\rightarrow$  Click "OK".

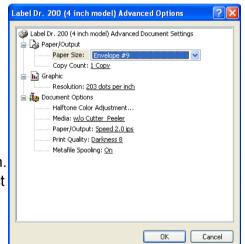

- Create a new size Printer menu
- → Right click to get pop-up menu in blank space.
- $\rightarrow$  Select "Server Properties".
- → Enter a form name for the new form in "Form name".
- → Reset the paper size in the specific squares of the "Form description"
- $\rightarrow$  Click "OK".

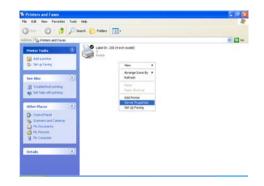

| Print Server Properties                                                                   | ? 🛛       |
|-------------------------------------------------------------------------------------------|-----------|
| Forms Ports Drivers Advanced                                                              |           |
| Forms on: FAE-XP-ENGLISH                                                                  |           |
| 10x11<br>10x14<br>11x17<br>12x11                                                          | Delete    |
| Form name: 10x11                                                                          |           |
| Create a new form                                                                         |           |
| Define a new form by editing the existing name and<br>measurements. Then click Save Form. |           |
| Form description (measurements)                                                           |           |
| Units: 🔘 Metric 💿 English                                                                 |           |
| Paper size: Printer area margins:                                                         |           |
| Width: 10.00in Left: 0.00in Top:                                                          | 0.00in    |
| Height: 11.00in Right: 0.00in Botton                                                      | n: 0.00in |
| OK Cance                                                                                  | el Apply  |

# Troubleshooting

Normally, when the printer is in abnormal condition, the "POWER" LED will keep blinking. The printing work and the communication between the host and printer will stop.

To understand the problem, please check both LEDs first:

A. Power and Ready LEDs blink at the same tempo

| Power LED | Ready LED |
|-----------|-----------|
| ON        | ON        |
| OFF       | OFF       |

| Possible<br>Problems         | Solutions                                          | Remarks                                                                                                    |
|------------------------------|----------------------------------------------------|----------------------------------------------------------------------------------------------------|
| Miss-detect the gap          | . Check the label path<br>. Check the label sensor | If you are using<br>continuous label roll<br>and run under<br>Windows, you should<br>select the continuous<br>media. |
| Label stock out              | . Supply the label roll out                        |                                                                                                    |
| Label stock not<br>installed | . Install the label roll                           |                                                                                                    |
| Label jam                    | . Recover the jam                                  |                                                                                                    |

### B. Power and Ready LEDs blink alternately

| Power LED | Ready LED |
|-----------|-----------|
| ON        | OFF       |
| OFF       | ON        |

| Possible Problems   | Solutions                 | Remarks              |
|---------------------|---------------------------|----------------------|
| Ribbon out          | Supply the ribbon roll    | Not applicable to    |
| Ribbon jam          | Recover the jam           | direct thermal type. |
| Ribbon sensor error | Replace the ribbon sensor |                      |

#### Note:

#### \*\*For models ITD4000, ITD400X such error will never occur.

### C. Only the Power LED blinks

| Power LED | Ready LED |
|-----------|-----------|
| ON        | ON        |
| OFF       | ON        |

| Possible          | Solutions             | Remarks                     |
|-------------------|-----------------------|-----------------------------|
| Problems          |                       |                             |
| Serial IO error   | . Check the baud rate | Not for Centronics          |
| Memory full       | Add the extension RAM |                             |
| Cutter failed, or | . Check the cutter    | It occurred, only when      |
| jam at cutter     | . Recover the jam     | cutter is installed, or the |
|                   |                       | setting of the cutter       |
| Hardware error    | Call for service      |                             |

### **D. Miscellaneous**

- The host shows "Printer Time out"
  - 1. Check if the communication cable(parallel or serial) is connected securely to your parallel or serial port on the PC and to the connector on the printer at the other end.
  - 2. Check if the printer pow er is turned on.
- If the power cord is connected, the power switch is at position "I" and the power LED has still not illuminated, check the fuse inside the power adapter case.
- The data has been sent, but there is no output from the printer. Check the active printer driver, if Label Dr. for your Windows system and the label printer has been selected.
- Vertical streaks in the printout usually indicate a dirty or faulty print head.(Refer to the following example)

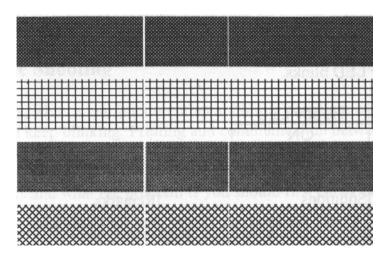

Clean the print head first, if they still persist, replace the print head.

- Poor printout quality.
- . The ribbon may not be qualified.
- . The media may not be qualified.
- . Adjust the Darkness(heat temperature).
- . Slow down the print speed.
- . Refer to the next chapter and clean the related spare parts.

### Recovery

To continue your print jobs after the abnormal conditions have been corrected, simply press the panel button or restart the printer. Make sure that the LED is not blinking and remember to resend your files.

# **Caring for Your Printer**

Clean the following areas of the printer after 8 rolls of label stocks have been used. In each case, use a cotton bud dampened with alcohol. Do not soak the cotton bud excessively.

#### Note :

### Always switch off the power before cleaning.

### Cleaning

#### Thermal Print Head

Thermal paper stock and ribbon will release debris on the print head and degrade printing quality. Clean the print head with methanol or isopropyl alcohol with a cotton bud. Do not touch the heater element with your fingers. Debris or dirt on the roller should be cleaned with alcohol.

#### Paper Sensor

Debris or dirt on the paper sensor will cause a miss-read or unstable detection of the label gap. Clean with a cotton bud dampened with alcohol.

### **Replacing Thermal Print Head**

- 1. Switch off the power and wait for both LEDs to go off.
- 2. Unlatch the print head module.
- 3. Remove the ribbon.
- 4. Push the print head firmly into the casing and shift it to the left. It will release from the module.
- 5. Disconnect the print head cable.
- 6. Dissemble the print head and the mounting bracket by releasing screws.
- 7. Replace with new print head, then resemble the print head module in reverse order. Be careful not to touch the print head elements.

# **Reference Technical Information**

# 1. General Specifications

| Specification  | Model                                               | Model           | Model              | Model               |  |
|----------------|-----------------------------------------------------|-----------------|--------------------|---------------------|--|
|                | ITD4000 ITD400X ITD400Y                             |                 | ITD400Y            | ITD400Z             |  |
| Print method   | Direct th                                           | hermal          | Direct             | thermal             |  |
|                |                                                     |                 | and thern          | nal transfer        |  |
| Resolution     | 203                                                 | 3 DPI (8 dots   | s/mm)              | 300 DPI             |  |
|                |                                                     |                 |                    | (12 dots/mm)        |  |
| Maximum        | 2.83 in.                                            | 4               | .13in.             | 4.25 in.            |  |
| print width    | (72mm)                                              | •               | )5 mm)             | (108 mm)            |  |
| Maximum        | 10 in.                                              |                 | 8 in.              | 14 in. (356mm)      |  |
| print length   | (254mm)                                             | (20             | 04mm)              |                     |  |
| Maximum        | 3.5 inches                                          | 2 inches        | 3 inches           | 2 inches            |  |
| print speed    | (88 mm)                                             | (51 mm)         | (76 mm)            | (51 mm)             |  |
|                | per second                                          | per             | per second         | per second          |  |
|                |                                                     | second          |                    |                     |  |
| Onboard RAM    |                                                     | 512 K byte      | s                  | 2 M bytes           |  |
| Rotation       | 0, 9                                                | 0, 180 and 2    | 270, 4 direction   | rotations           |  |
| Media type     | I. Direct then                                      | mal:            |                    |                     |  |
|                | paper or v                                          | inyl, vinyl, vi | sible light and ir | nfrared             |  |
|                | scannable                                           | label, tag, s   | stock, butt cut or | die cut,            |  |
|                | with variou                                         | us adhesives    | 3.                 |                     |  |
|                | X                                                   |                 | II. All above me   | edia, plus thermal  |  |
|                |                                                     |                 |                    | er or vinyl labels  |  |
|                |                                                     |                 | and tags, bi       | utt cut or die cut, |  |
|                |                                                     |                 | with various       |                     |  |
| Maximum        | 4.3 in.(109mm) outside diameter, 1 in.(25 mm) insid |                 |                    | .(25 mm) inside     |  |
| label roll     | diameter                                            |                 |                    |                     |  |
| diameter       |                                                     |                 |                    |                     |  |
| Label indexing | Black stripe and gap                                |                 |                    |                     |  |

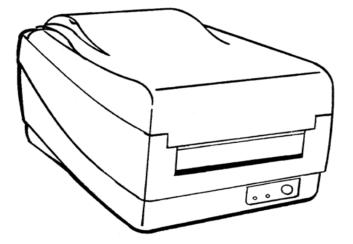

53

| Ribbon types | Wax, Wax/Resin and Resin                           |                           |             |
|--------------|----------------------------------------------------|---------------------------|-------------|
| Ribbon size  | OD 1.45 in. (37 mm); ID 0.5 in. (12.7mm); Length11 |                           |             |
| Dimension    | W5.3 x D9.0                                        |                           |             |
|              | x H6.4 in.                                         | W7.3 x D10.9 x I          | H6.0 in     |
|              |                                                    |                           |             |
| Weight       | 1.2Kg                                              | 1.7 kg                    | 1.9 kg      |
|              | (2.6 lbs)                                          | (3.74 lbs)                | (4.1 lbs)   |
| Electrical   | FCC                                                | FCC class B               | FCC class A |
|              | class A                                            |                           |             |
|              | 21VAC                                              | 19VAC                     |             |
|              |                                                    | Or DC24V (min 2.5A), 50/6 | 0Hz         |
|              |                                                    | CE, UL and CUL approve    | ed.         |
| Operating    | 40°F ~ 100°F (4°C ~ 38°C)                          |                           |             |
| temperature  |                                                    |                           |             |
| Storage      | 40°F ~ 140°F (4°C ~ 60°C)                          |                           |             |
| temperature  |                                                    |                           |             |
| Humidity     | 15~85% RH                                          |                           |             |
| Optional     | Serial (RS232) cable                               |                           |             |
| Accessories  | <ul> <li>External media stacker</li> </ul>         |                           |             |
|              | (for media                                         | roll with max. 8-inch OD) |             |
|              | <ul> <li>Dispenser</li> </ul>                      | Kit                       |             |
|              | <ul> <li>Cutter</li> </ul>                         |                           |             |
|              | <ul> <li>Flash mem</li> </ul>                      | iory                      |             |
|              | <ul> <li>Font board</li> </ul>                     |                           |             |
|              | <ul> <li>Extension I</li> </ul>                    | RAM ++                    |             |
|              | (0.5M for r                                        | models 204/214/314 only)  |             |
|              | <ul> <li>RTC board</li> </ul>                      |                           |             |
|              | USB-Interface                                      |                           |             |
|              |                                                    | e KDU-ArgoKee             |             |
|              | <ul> <li>Network pr</li> </ul>                     | int server-ArgoNet        |             |

### 2. Fonts, Bar Codes and Graphics Specification

The specifications of fonts, bar codes and graphics depend on the printer emulation. The emulation is a printer programming language, through which the host can communicate with your printer. There are two printer programming languages for models 203/204/214/314, they are PPLA PPLB.

### Printer Programming Language A, PPLA

| Specification | Model                                                | Model           | Model            | Model       |
|---------------|------------------------------------------------------|-----------------|------------------|-------------|
|               | ITD4000                                              | ITD400X         | ITD400Y          | ITD400Z     |
| General fonts | 7 alpha-n                                            | umeric fonts, C | OCR A and OC     | R B ASD     |
| Smooth fonts  |                                                      | 4, 6,           | 8, 10,           |             |
|               |                                                      | 12, 14          | and 18           |             |
|               |                                                      | ро              | ints             |             |
| Symbol sets   | USASCII,                                             | UK, German,     | French, Italian, | Spanish,    |
| for fonts     | Sv                                                   | vedish, and Da  | anish/Norwegia   | an          |
| smooth        |                                                      |                 |                  |             |
| Courier fonts | 8 symbol set (PC, PC-A,PC-B EAMA-94,                 |                 |                  |             |
|               | Roman8, Legal, Greek and Russian) X                  |                 |                  | Х           |
| Soft fonts    | Downloadable PCL fonts                               |                 |                  |             |
| Font          |                                                      |                 |                  |             |
| expandability | 1x1 to 24x24                                         |                 |                  |             |
| Bar code      | Code 39, Code 93, Code 128/subset A,B,C, Codabar,    |                 |                  |             |
| types         | Interleave 2 of 5, UPC A/E/2 and 5 add-on, EAN-8/13, |                 |                  |             |
|               | UCC/EAN-128, Postnet, Plessey, HBIC, Telepen and     |                 |                  | Telepen and |
|               | FIM. MaxiCode and PDF417 (2D symbologies).           |                 |                  | oologies).  |
| Graphics      | PCX, BMP, IMG and HEX formats                        |                 |                  |             |

### Printer Programming Language B, PPLB

| Specification | Model                                           | Model              | Model           | Model        |
|---------------|-------------------------------------------------|--------------------|-----------------|--------------|
| Specification | woder                                           | woder              | Model           | woder        |
|               | ITD4000                                         | ITD400X            | ITD400Y         | ITD400Z      |
| General fonts | 5 fonts with d                                  | ifferent point siz | zes             |              |
| Symbol sets   | 8 bits: code p                                  | age 437, 850, 8    | 352, 860, 863 a | ind 865. 7   |
| (Code pages)  | bits: USA, Bri                                  | tish, German, F    | rench, Danish   | Italian,     |
|               | Spanish, Swe                                    | dish and Swiss     | 6.              |              |
| Soft fonts    | Downloadable soft fonts                         |                    |                 |              |
| Font          |                                                 |                    |                 |              |
| expandability | 1x1 to 24x24                                    |                    |                 |              |
| Bar code      | Code 39(cheo                                    | cksum), Code 9     | 3, Code 128/ s  | ubset A,B,C, |
| types         | Codabar, Inte                                   | rleave 2 of 5(cl   | necksum), Mati  | ix 25, UPC   |
|               | A/E 2 and 5 a                                   | dd-on, EAN-8/      | 13, Code 128U   | CC,          |
|               | UCC/EAN, Postnet, German Postcode. MaxiCode and |                    |                 |              |
|               | PDF417 (2D s                                    |                    |                 |              |
| Graphics      | PCX and bina                                    | ary raster         |                 |              |

#### Notes :

- 1. The bare core for ribbon must be 11 cm in length. It should have two opposite slits at two ends. If the ribbon itself is less than 11 cm, it has to be aligned with the bare core at left end when you install it.
- 2. Since this printer uses band buffer technology, if you just print texts or barcodes the maximum length can be more than 30 inches, whereas if you print many graphics the maximum length can only be few inches under standard onboard RAM.(The extension RAM, font board and flash modules use the same connector, they cannot function at the same time.)

### 3. Interface Specifications

#### Serial

For ITD400X,Y,Z the RS232 connector on the printer side is a female, DB-9.

| Pin | Direction | Definition |
|-----|-----------|------------|
| 1   | In        | DSR        |
| 2   | In        | RxData     |
| 3   | Out       | TxData     |
| 5   | -         | Ground     |
| 6   | Out       | DTR        |
| 7   | Out       | RTS        |
| 8   | In        | CTS        |
| 9   | Out       | +5V        |

#### For ITD4000, the RS232 connector is Mini Dim 6P.

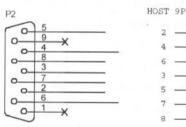

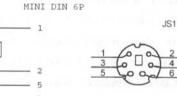

PRINTER 6P CABLE TERMIN

HOST 9P CABLE TERMINAL

| Pin | Direction | Definition |
|-----|-----------|------------|
| 1   | Out       | +5V        |
| 2   | -         | Ground     |
| 3   | Out       | RTS        |
| 5   | In        | CTS        |
| 6   | In        | RxData     |
| 8   | Out       | TxData     |

#### Note :

Pin 9 on ITD400X, Y, Z and pin 1 on ITD4000 are reserved for KDU(keyboard device unit), therefore do not connect these pins if you are using a general host like a PC.

#### Connection with host:

| Host 25S  | Printer 9P | Host 9S    | Printer 9P |
|-----------|------------|------------|------------|
| (PC or co | mpatible)  | (PC or con | mpatible)  |
| DTR 20    | 1 DSR      | DTR 4      | 1 DSR      |
| DSR 6     | 6 DTR      | DSR 6      | 6 DTR      |
| TX 2      | 2 RX       | TX 3       | 2 RX       |
| RX 3      | 3 TX       | RX 2       | 3 TX       |
| CTS 5     | 7 RTS      | CTS 8      | 7 RTS      |
| RTS 4     | 8 CTR      | RTS 7      | 8 CTS      |
| GND 7     | 5 GND      | GND 5      | 5 GND      |

Alternatively you can just connect the 3 wires in the following way.

| Host 25S Printer 9P<br>(PC or compatible) |          | Host 9S<br>(PC or co | Printer 9P<br>mpatible) |
|-------------------------------------------|----------|----------------------|-------------------------|
| TX 2                                      | 2 RX     | TX 3                 | 2 RX                    |
| RX 3                                      | 3 TX     | RX 2                 | 3 TX                    |
| GND 7                                     | 5 GND    | GND 5                | 5 GND                   |
| pin 4                                     |          | pin 4                |                         |
| pin 5                                     | <u> </u> | pin 6                |                         |
| pin 6                                     |          | pin 7                |                         |
| pin 20                                    |          | pin 8                |                         |

The simplest way to connect to other hosts (not PC compatible) or terminals is:

| Printer       | Terminal/Host |
|---------------|---------------|
| Pin 2- RxData | <br>TxData    |
| Pin 3- TxData | <br>RxData    |
| Pin 5- Ground | <br>Ground    |

In general, as long as the data quantity is not too large and you use Xon/Xoff as flow control, it will be problem free.

Baud rate: 2400, 4800, 9600, 19200 and 38400. (programmable by command)

Data format : always 8 data bits, 1 start bit and 1 stop bit.

Parity : always non parity

Handshaking : XON/XOFF as well as CTS/RTS (hardware flow control).

If you run an application with the bundled printer driver under Windows and use the serial port, you should check the above parameters and set the flow control to "Xon/Xoff "or "hardware".

### **Parallel (Centronics)**

The parallel port is a standard 36-pin Centronics. Its pin assignments are listed as following.

| Pin | Direction | Definition | Definition Pin Dire |     | Definition |  |
|-----|-----------|------------|---------------------|-----|------------|--|
| 1   | In        | /STROBE    | 13                  | Out | SELECT     |  |
| 2   | In        | Data1      | 14,15               |     | NC         |  |
| 3   | In        | Data 2     | 16                  | -   | Ground     |  |
| 4   | In        | Data3      | 17                  | -   | Ground     |  |
| 5   | In        | Data4      | 18NC                |     |            |  |
| 6   | In        | Data5      | 19~30               | -   | Ground     |  |
| 7   | In        | Data6      | 31                  |     | NC         |  |
| 8   | In        | Data7      | 32                  | Out | /Fault     |  |
| 9   | In        | Data8      | 33~36               | -   | NC         |  |
| 10  | Out       | /ACK       |                     |     |            |  |
| 11t | Out       | BUSY       |                     |     |            |  |
| 12  | Out       | PE         |                     |     |            |  |

### **Auto Polling**

Both the serial port and parallel port of this printer can be activated at the same time, i.e the printer can simultaneously communicate with two PC via different port. However as no port contention is made for this printer, if both PC transmit data at the same time to this printer, the data may become damaged in the receiving buffer.

### 4. ASCIITABLE

| NUL |      |    | 0 | @ | Р | • | Р   |
|-----|------|----|---|---|---|---|-----|
| SON | XON  | !  | 1 | Α | Q | a | q   |
| STX |      | ** | 2 | В | R | b | r   |
|     | XOFF | #  | 3 | С | S | С | S   |
|     |      | \$ | 4 | D | Т | d | t   |
|     | NAK  | %  | 5 | Ε | U | e | u   |
| ACK |      | &  | 6 | F | V | f | v   |
| BEL |      | ę  | 7 | G | W | g | w   |
| BS  |      | (  | 8 | Η | X | h | X   |
|     |      | )  | 9 | I | Y | i | У   |
| LF  |      | *  | : | J | Z | j | Z   |
|     | ESC  | +; | ; | K | [ | k | {   |
| FF  |      | ,  | < | L | \ | 1 | Ι   |
| CR  |      | -  | = | М | ] | m | }   |
| SO  | RS   |    | > | Ν | ^ | n | ~   |
| SI  | US   | /  | ? | 0 |   | 0 | DEL |

# Appendix I - Installing Dispenser Kit

- 1. Turn off the printer power and unplug the printer.
- 2. Unwrap the PC bag of dispenser kit to take out the screw, the shaft, the plastic roller, the dispenser bar, the direction label and the peeler sensor cable.

### Top Cover

- 3. Take off the top cover of the printer.
- 4. The peeler sensor cable has a sensor board at one end and a connector at the other end.
- 5. Mount the two little holes of the sensor board on the two spines at left upper corner inside the top cover, keeping the cable at the left.

- 6. Route the peeler sensor cable through the guides along the left side of the top cover.
- 7. Fix the sensor cable and sensor board with Loctite-444 instant adhesive or equivalent.

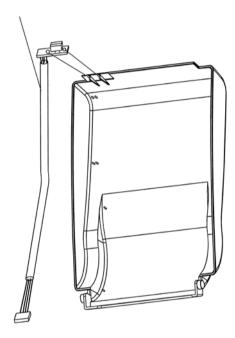

### **Middle Cover**

- 8. Release the two screws at the bottom of the base housing.
- 9. Remove the middle cover.
- 10. Take off the H Cover.
- 11. Tape the direction label on the top of the H cover with the arrow sign heading toward the opposite of you.

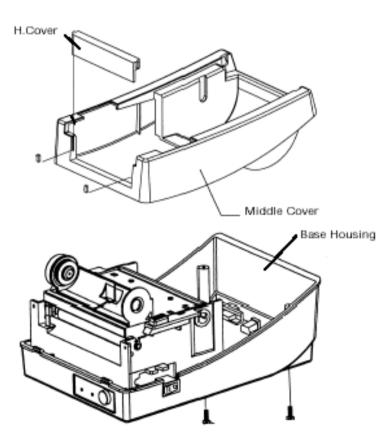

### **Base Housing**

12. Release the screw on the left bracket of the chassis.

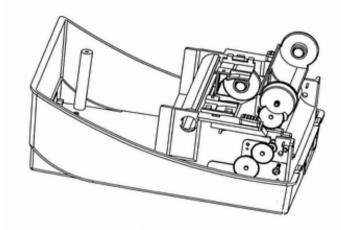

- 13. Unlatch the print head module. Hook the white roller on the brackets of the chassis, ensuring the long thinner end at the left side.
- 14. Guide the shaft go through the respective holes on the left bracket, the white roller, and the right bracket in order. (To smooth this procedure, better hold the white roller with one hand.)
- 15. Secure the attached screw at right bracket of the chassis to fix the shaft.

- 16. Hook the dispenser bar on the brackets of the chassis, positioning it above the white roller. Ensure that the dispenser bar is paralleled with the black platen roller and it's long thinner end is at the left.
- 17. Secure back the screw on the left bracket of the chassis.
- 18. Guide the sensor cable connector through the hole on the upper left corner of middle cover.

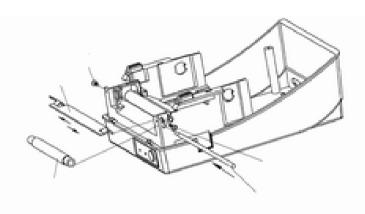

- 19. Click the top cover back to the middle cover.
- 20. Insert the sensor connector into its receptacle on the main logic board of the base housing.
- 21. Click the middle cover back to the base housing. First click in the front part then the rear.
- 22. Secure the two screws at the bottom of the base housing.

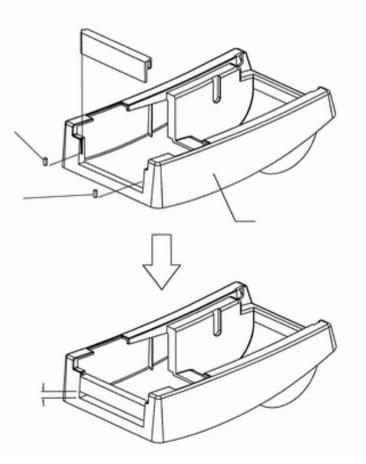

68

# Appendix II - Installing the Cutter

- 1. Turn off the printer power, unplug the power cable and Centronics / Serial cable.
- 2. Remove the top cover.
- 3. Remove two screws at base housing.

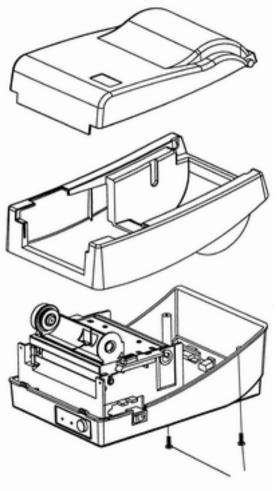

4. Remove the whole print head assembly by releasing 4 screws at its feet.

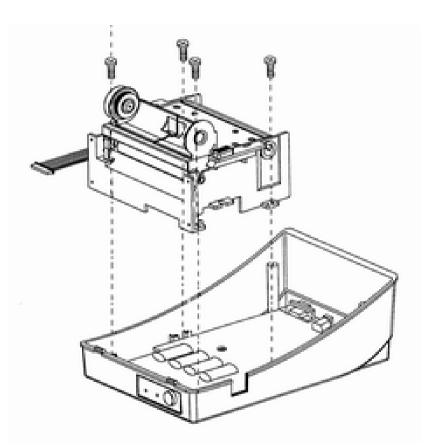

5. Add a driver IC to U19 on the main board.6. Secure four attached screws for the cutter.

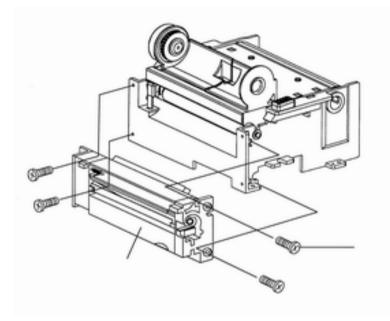

- 7. Plug the cutter's connector into the PCB's header connector (JP13).
- 8. Reinstate the print head assembly by securing back the 4 screws.
- 9. Click back the middle cover.
- 10. Secure two screws back at base housing.
- 11. Click back the top cover.